- Uban VPN Open VPN Installation Guide for Windows 8:
- Note: Procedure is similar to all browsers. Just For example the screen shot represents Internet Explorer (Follow the Same screen Shots in different browser as well)
- Step 1: Launch a Browser (IE, Edge, Google chrome or any compatible browser) session.

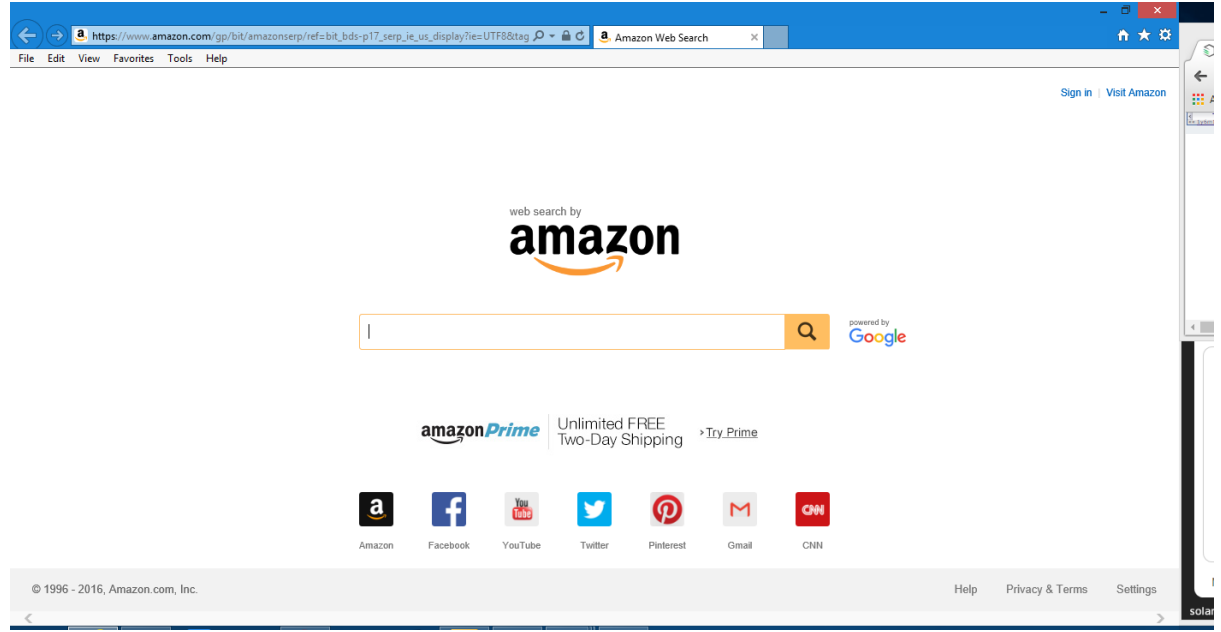

- Step 2: Type i[n https://gw.ubanvpn.com](https://gw.ubanvpn.com/) in the address bar and hit Enter.
	- (As in the screen Shot Below)

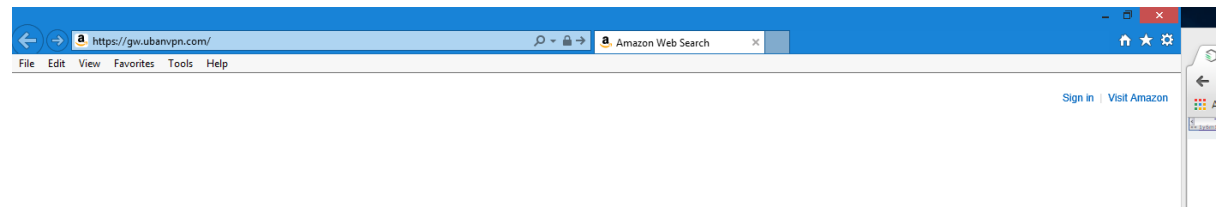

- Step 3: This Screen Will Ask you User name and password please type the User name and Password.
- (User name and password are give to time of Signing up with the service)

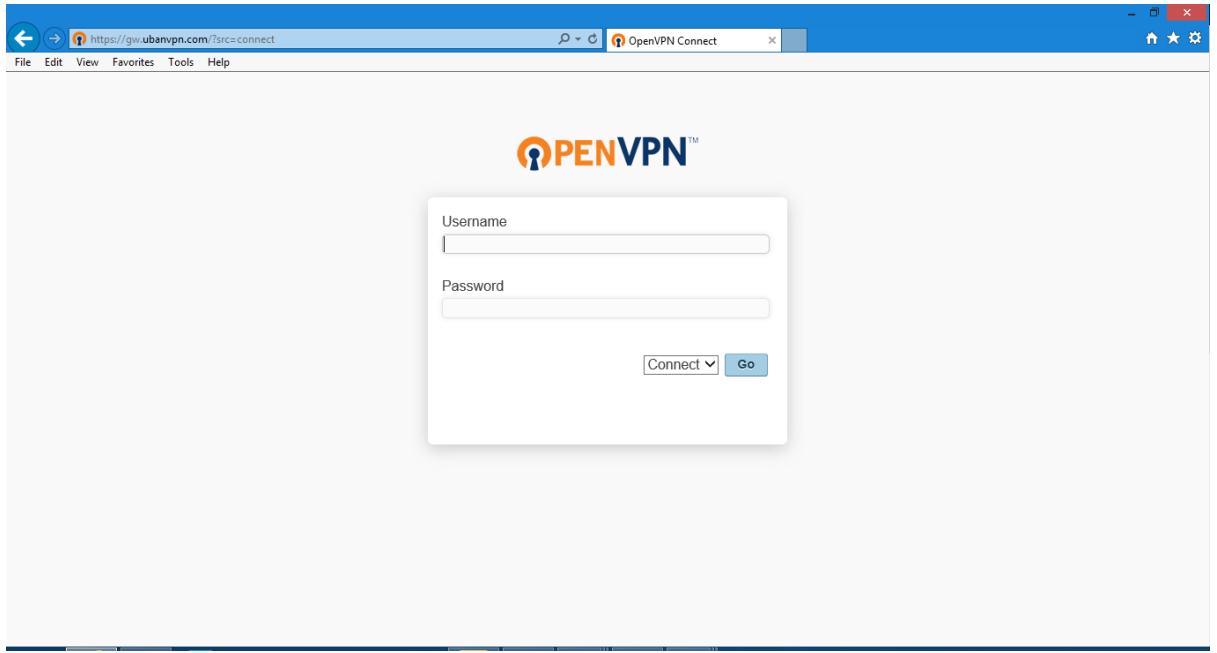

- Step 4: In this page (see the Screenshot below)
- please click on the Link "[OpenVPN Connect for Windows](https://gw.ubanvpn.com/generic/openvpn-connect-2.1.0.107.msi)". This is to download the .exe file for the UBAN Open VPN Software installer.
- After Clicking on Link you get a pop up at the bottom (See Screen Shot Below) asking you to Run or cancel.
- Please click On Run.

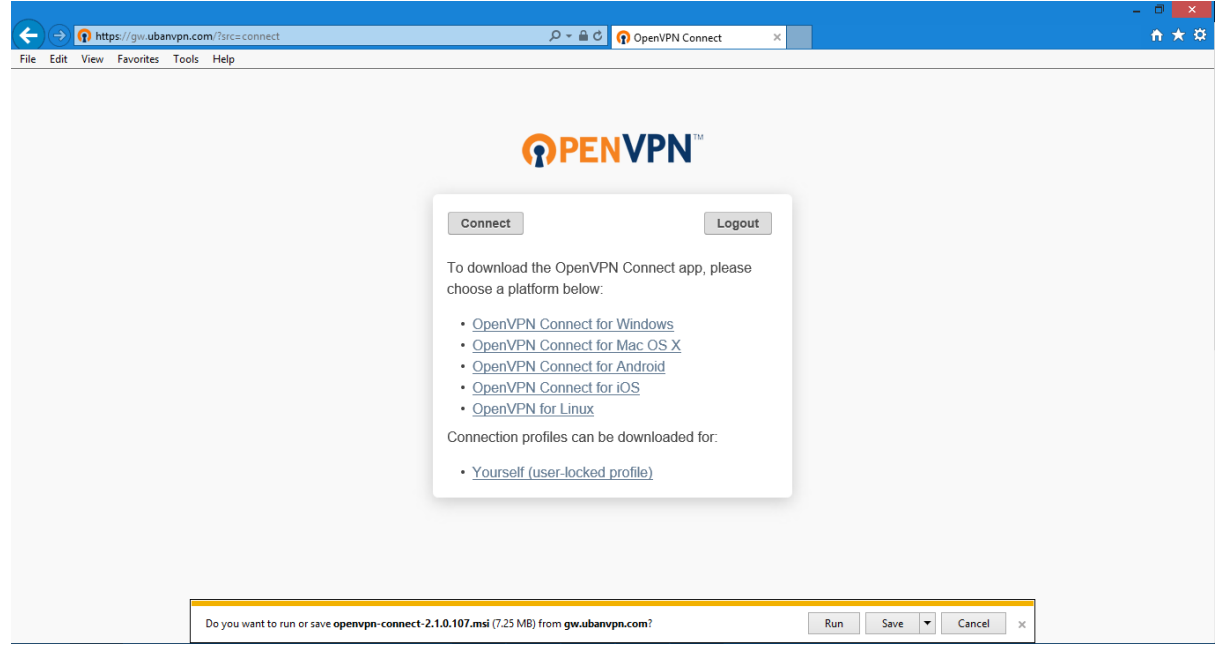

- Step 5: On your Device Screen you will see a windows alert Notification to user
- Access control asking for permission "YES".
- Then an Installer will start Downloading the Uban VPN software.

- Step 6: The .Exe File will be downloaded to system Downloads Location.
- (It can be desktop or in the downloads folder)

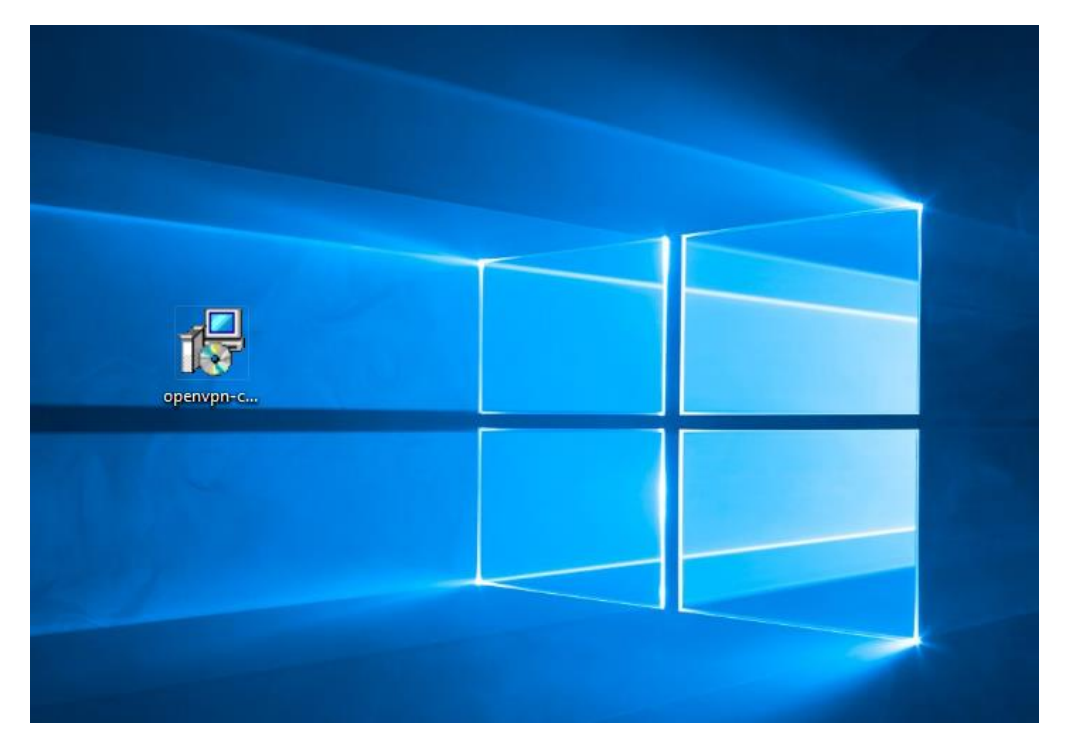

- Step 7: Please double click on Exe File and a Screen pop's up with Option Run and cancel.
- Please click on Run.

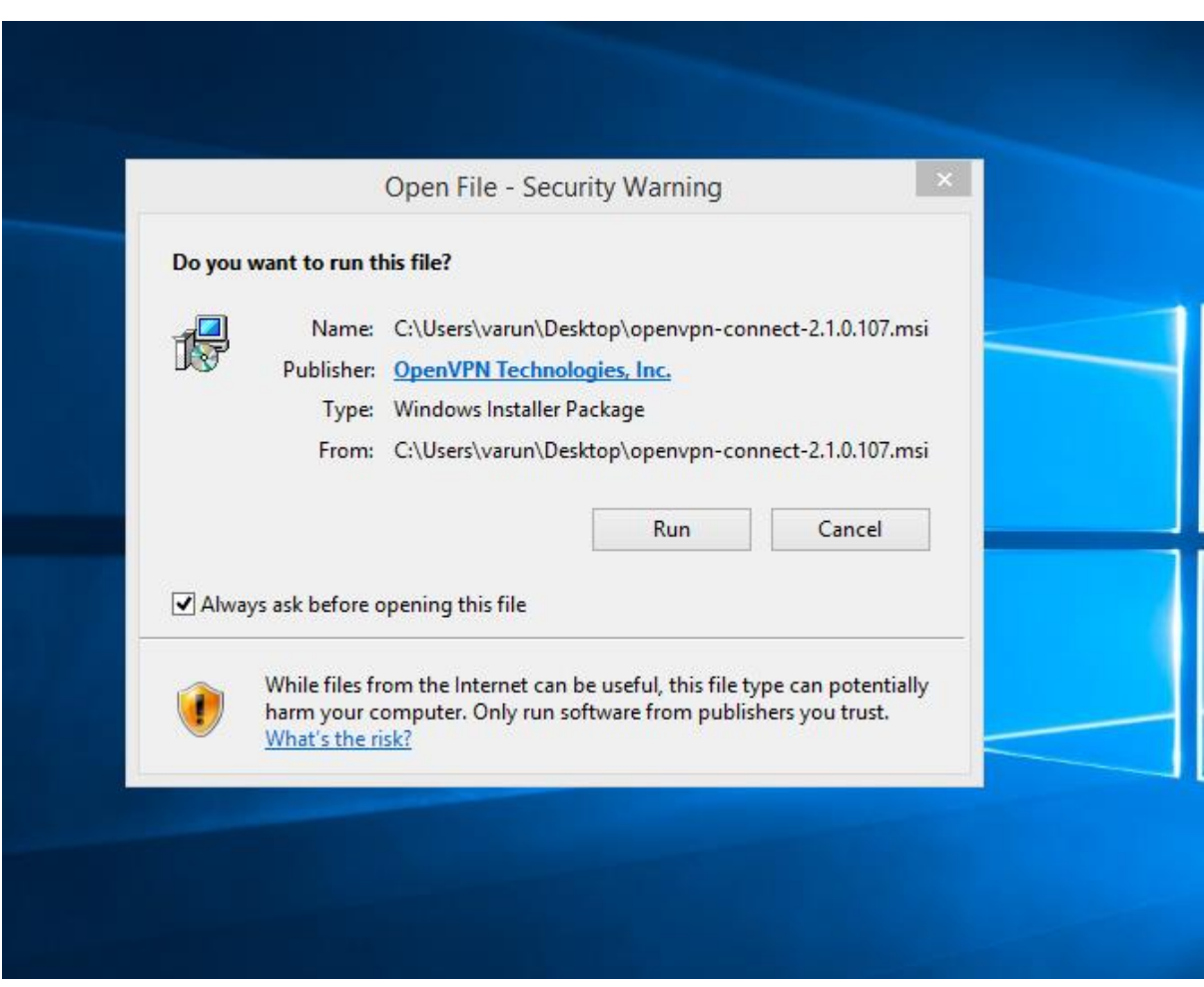

- Step 8: On your Device Screen you will see a windows alert Notification to user Access control asking for permission "YES".
- Then an Installer will start installing the Uban VPN software.

• Step 9: The Installer will installing the Uban VPN Software.

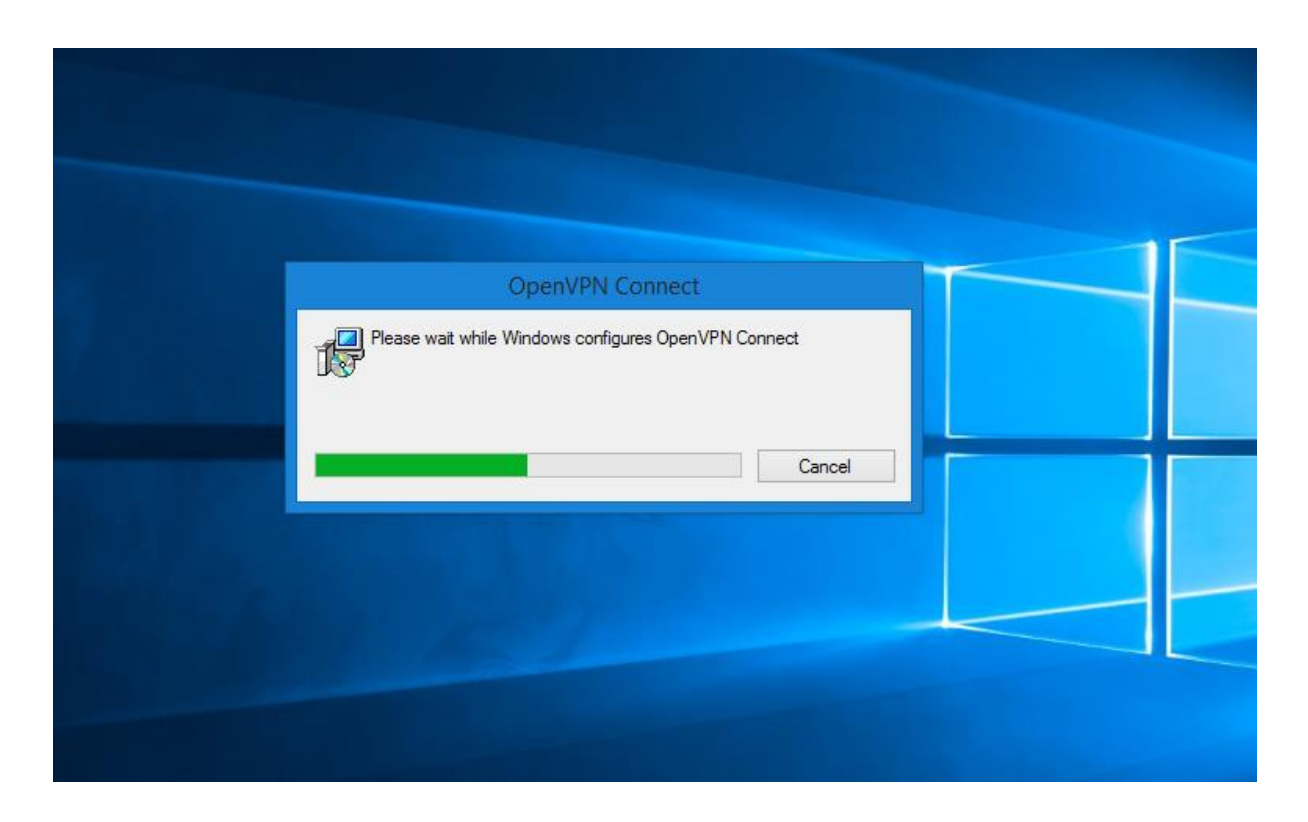

• Step 10: It Will Create a Icon on Your machine's Desktop screen.

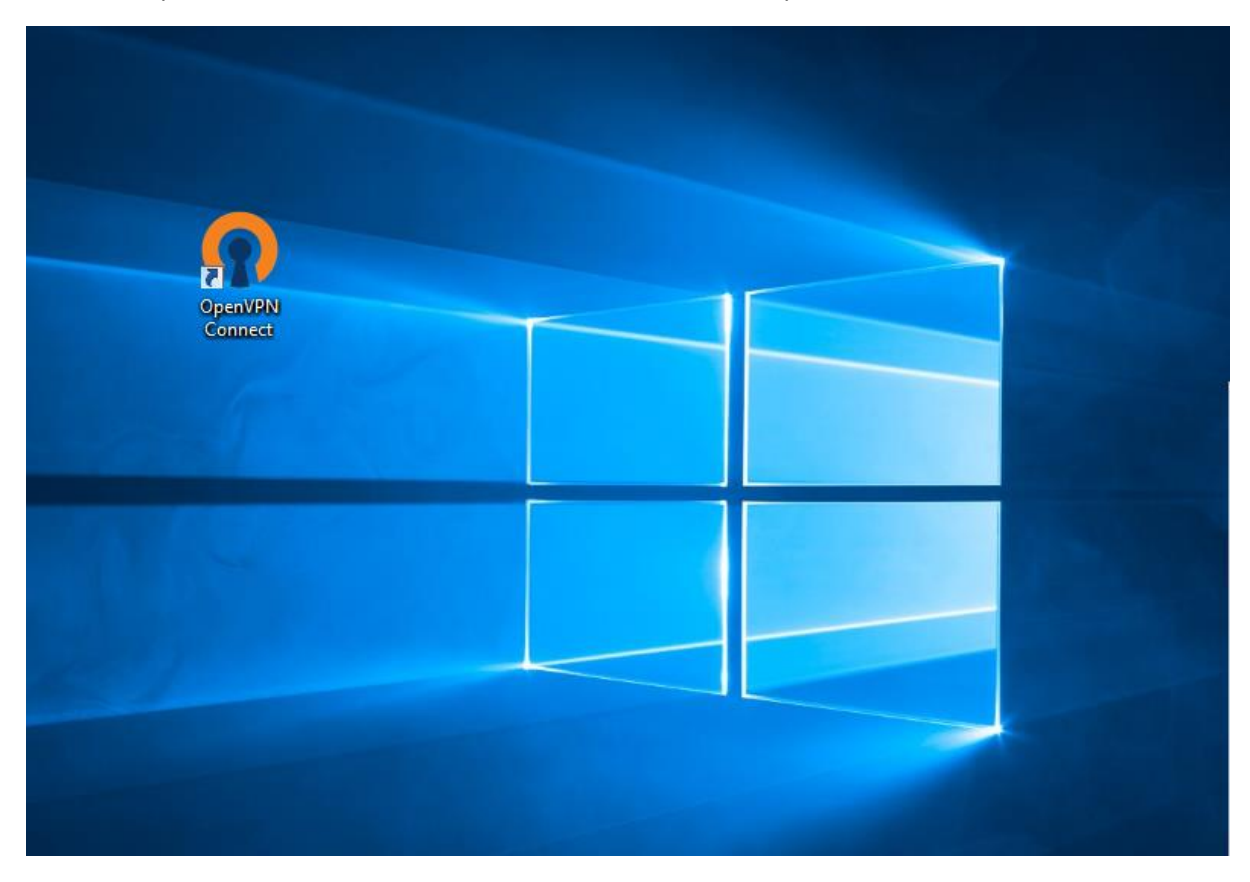

 Step 11: As this is the first time installation it will be connected automatically and notification will be shown at the right bottom of the screen in the system tray about the connection status.

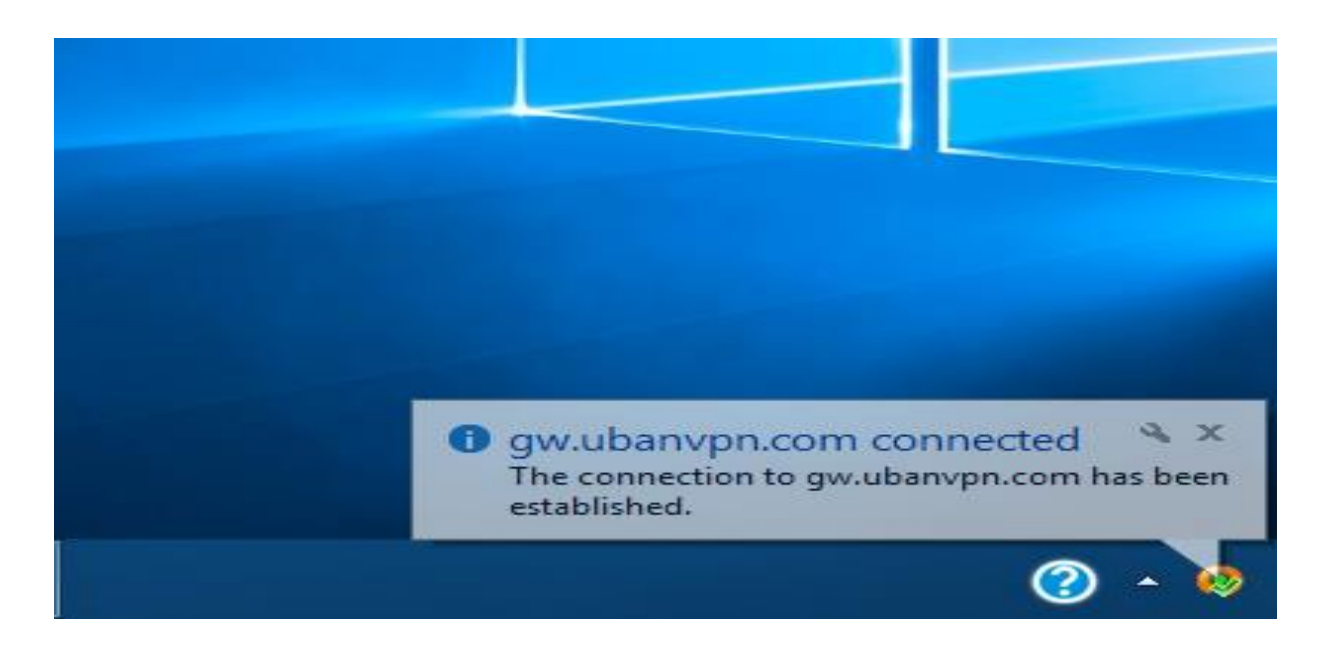

- Step 12: If you want to disconnect the VPN after usage then you can right click on the icon show in the above screen in the system tray and select disconnect gw.ubanvpn.com.
- Step 13: If you want to connect any time please double click on the icon on the desktop screen and give your user name and password and check for the connection status in the system tray.